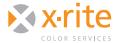

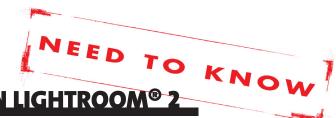

# **COLOR MANAGED PRINTING IN LIGHTROOM® 2**

## **WHAT'S DIFFERENT?**

Color managed printing in Adobe® Photoshop® Lightroom® is much more simplified than in Photoshop®. This makes some things easier, but also takes away some important features. For one thing, there is no real soft proof, so you don't get to truly preview on screen how your print will look before you print.

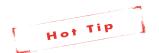

If this is the first time you are printing a particular file, you may want to soft proof in Photoshop first.

# HOW TO PRINT WITH COLOR MANAGEMENT IN LIGHTROOM 2

Here's how this works in Lightroom.

## Step One: Access the Print Module

 Across the top right of the screen you will see the five different modules in Lightroom. Select the Print Module, which is where Color Management and Printing takes place.

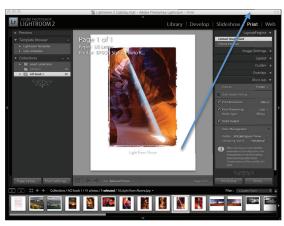

 Click the word Print. The appropriate menu options and settings will appear below it.  The small arrowheads next to each section opens and closes the various Print options. Scroll down until you come to Print Job. Click on its arrow so it is pointing down and showing all the options for printing.

## **Step Two: Access your Profiles**

• Click **Profile**. If you've never loaded any profiles into Lightroom, the only choices will be "Printer Manages Color" and "Other". If you click on "Other", you will be taken to the location where all of your printer drivers reside.

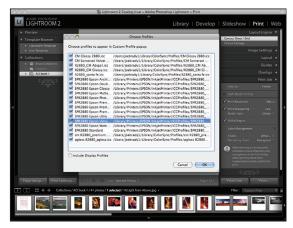

- Select each printer profile you would like to make available (all of them if you like) and they will a appear in your Profile choices.
- Leaving Printer Manages Color bypasses the custom profiles and allows the printer driver to adjust color. This may work in some instances, but is not going to produce a print with the color accuracy you are probably after.
- Click on Profile. Select the correct profile for your printer and paper combination.

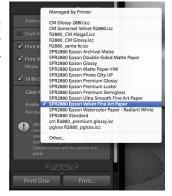

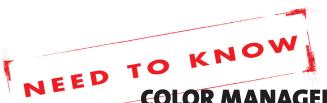

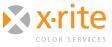

# COLOR MANAGED PRINTING IN LIGHTROOM® 2

#### **Step Three: Sharpening**

• Just above the printer and paper combination choice is a **Print Sharpening** option. This will make adjustments based on the amount of sharpening requested and the paper surface – either matte or glossy. This has nothing to do with the profile or print settings, just sharpening.

### **Step Four: Re-Select Rendering Intent**

- Before you print, you need to re-select the rendering intent

   either Perceptual or Relative.
- This shows one weakness: since Lightroom does not provide a real soft proof, you can't view the changes that each Rendering

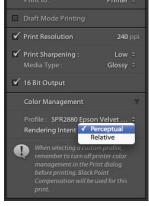

Intent causes. Your two choices are to either soft proof in Photoshop, or print one print each way and see which one you prefer.

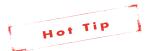

My personal preference for portraits is Perceptual, but (depending on the scene) both work well for landscapes.

#### **Step Five: Turn off Color Management**

 If you make a selection other than Printer Manages Color, a warning appears reminding you to turn off Color Management in the Print Dialog Box before printing. Just like when printing from Photoshop, you have to be careful to do this or the profile and printer driver will both try to manage color, and the resulting print will not be very pleasing or accurate (and won't even merit hanging on your refrigerator.

- To turn off all color controls in the print driver, click on No Color Adjustment or once again, everything you've done to insure good color goes away, wasting paper, ink and lots of time.
- Also in the print driver, select the paper and print quality/resolution that was used when creating the profile you are using in Lightroom.

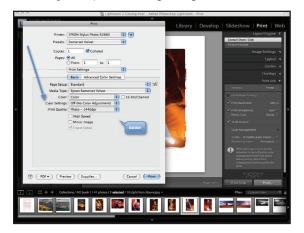

## **CONCLUSION**

A benefit of printing from Lightroom is the ability to print multiple images per page using Lightroom templates, or you can easily create your own. You can do this in Photoshop, but Lightroom makes it much easier. By following these printer settings, you are ensuring the software controls the color and uses the custom printer profile of your choice; not some wild guess by the printer driver.

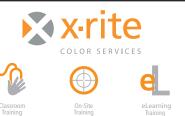

For information on a variety classroom, custom on-site, and highly interactive on-line training options, see X-Rite's Color Services web site at http://www.xrite.com/top\_services.aspx

Contact us at:
Email: training@xrite.com
Phone: 800.248.9748 x2685